РАБОТА С ДИАГРАММАМИ И **ГРАФИКОЙ В ТАБЛИЧНОМ ПРОЦЕССОРЕ EXCEL** 

## Графика в Excel **Рисование средствами Excel**

- Вызов панели инструментов рисование, с дальнейшей возможностью создания простейших рисунков.
- **Вставка рисунков через буфер обмена**
- **Вставка внешних рисунков из файлов**

Последовательность команд:

Вставка, Рисунок, Из файла.

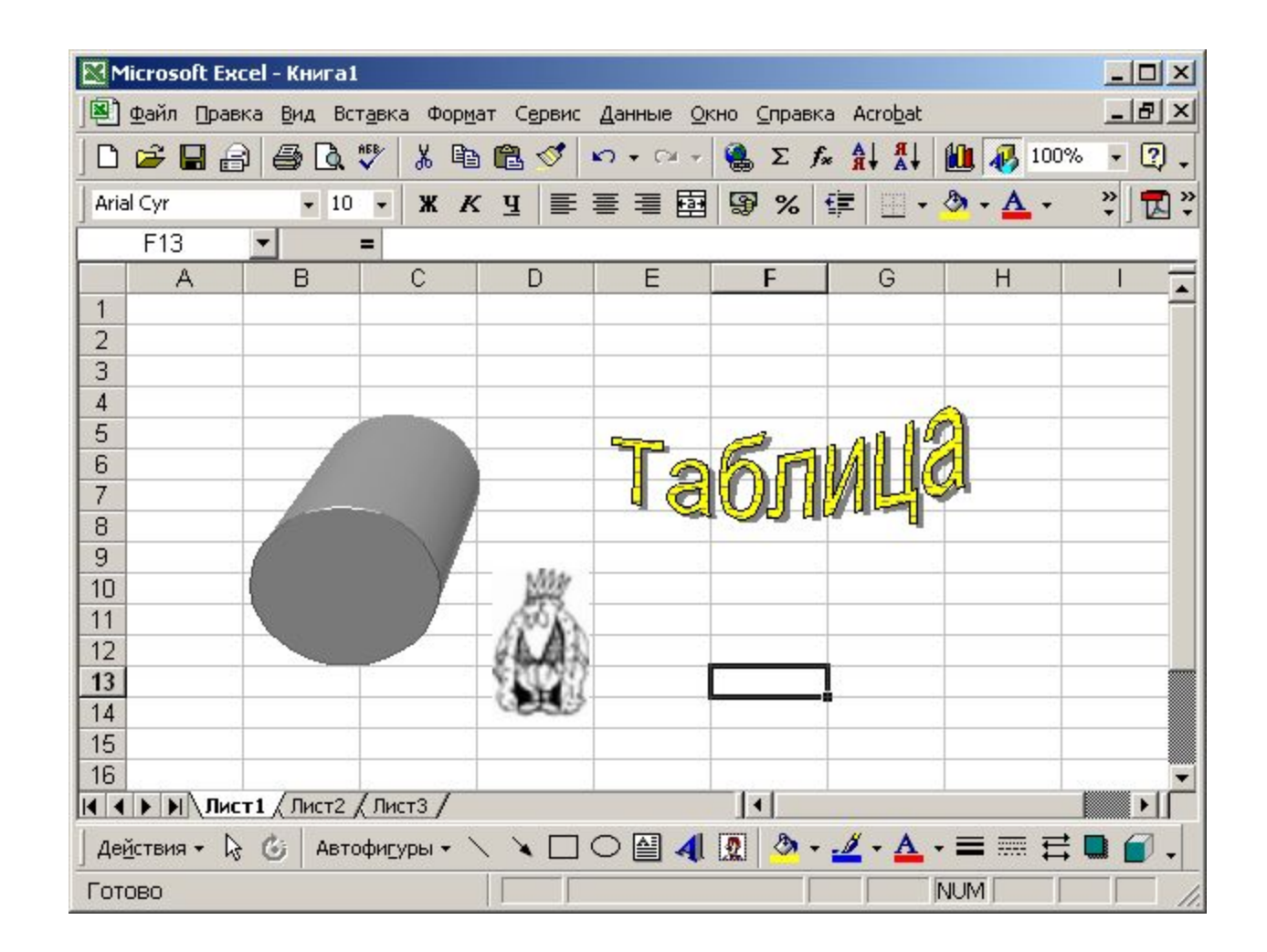

## Построение диаграмм и графиков ■ Одной из основных функция табличного процессора Excel, является построение различных графиков, диаграмм. Эта возможность реализуется с помощью *Мастера Построения Диаграмм*, который можно вызвать из панели инструментов, нажав на кнопку , либо вышрлнив последовательность команд:

- **Вставка**
- Диаграмма..

В открывшемся окне мастера диаграмм, на первом шаге, выбирается тип строимой диаграммы (гистограмма, график и т.д) В зависимости от того, какой тип диаграмм выбран, в правом окошке отображаются различные виды. В текстовом поле внизу можно прочесть краткую характеристику выбранного вида диаграмм.

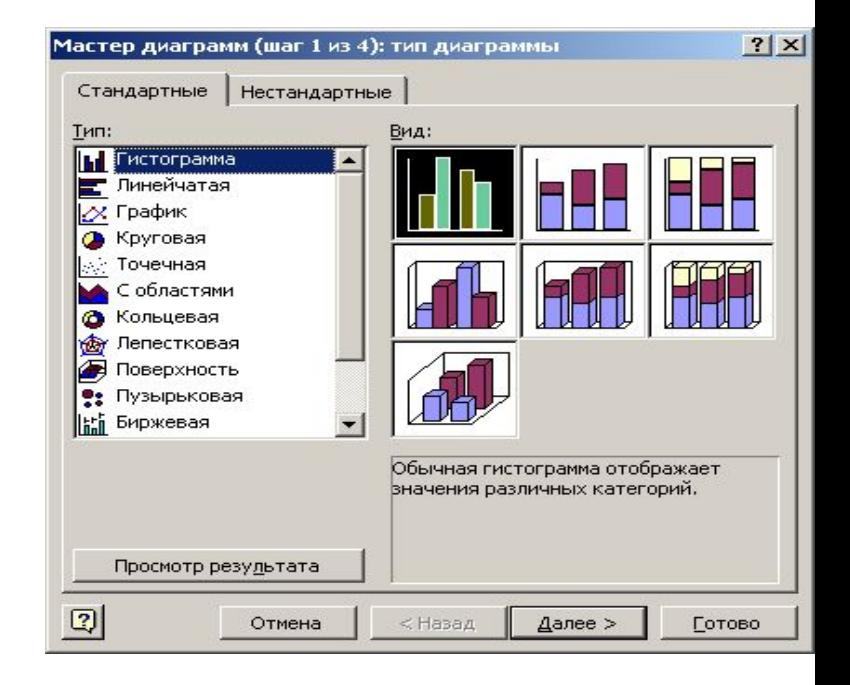

Если набор стандартных типов диаграмм покажется не полным, то, выбрав закладку "Нестандартные", можно перейти в окно нестандартных типов диаграмм и сделать попытку получения требуемого результата с помощью предложенных там результатов.

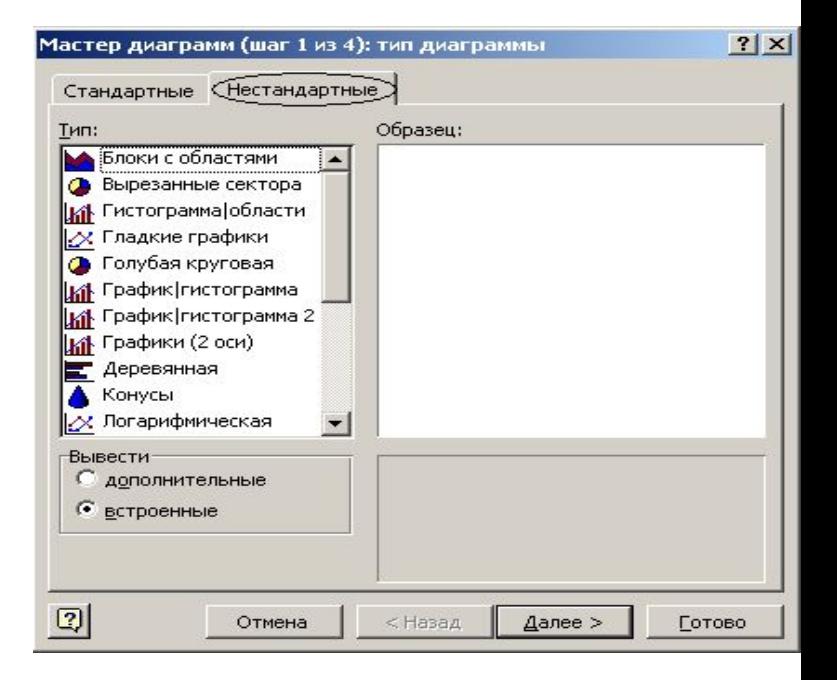

Нажатием кнопки "Далее" переходим к следующему шагу построения диаграммы

**■ Следующий шаг** – выбор источника данных для построения диаграмм. Нажав на кнопку в строке ввода сверните окно и выберите нужные ячейки.

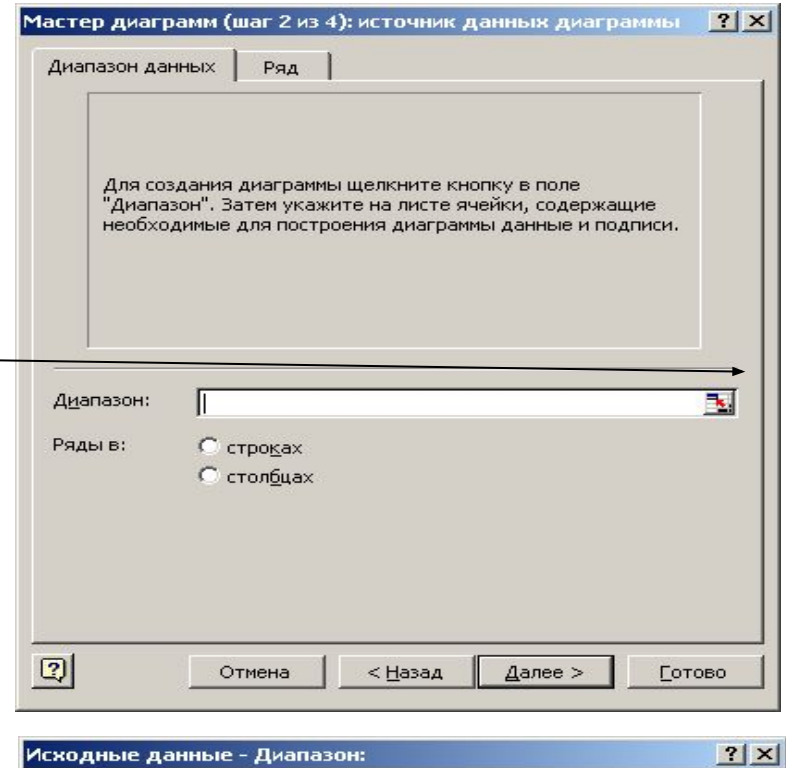

豆

Лист1!\$А\$1:\$С\$13

## ■ В строке ввода отобразится введенная информация. Нажатием на кнопку приведите окно мастера к исходному виду.

Исходные данные - Диапазон:

=Лист1!\$А\$1:\$С\$13

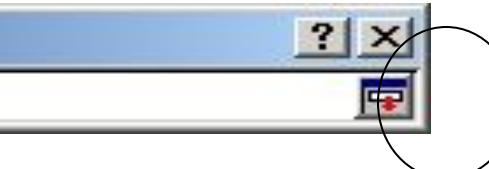

- Выбор закладки "Ряд", позволяет задать дополнительные параметры диаграммы:
- Ввести имя для каждого из рядов диаграмм
- Выбрать диапазон ячеек, которые будут являться значениями для оси Х.

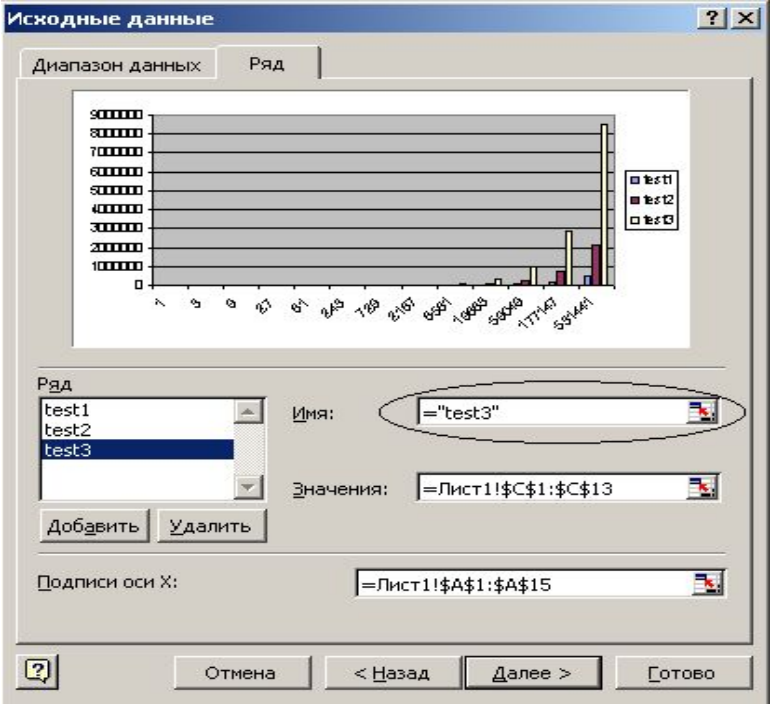

Нажатием кнопки "Далее" переходим к следующему шагу построения диаграммы

- Следующий шаг задание параметров диаграммы:
- **В Заголовки осей;**
- Подписи данных;
- Оформление внешнего вида диаграммы;
- Наличие "легенды";
- и т.д.

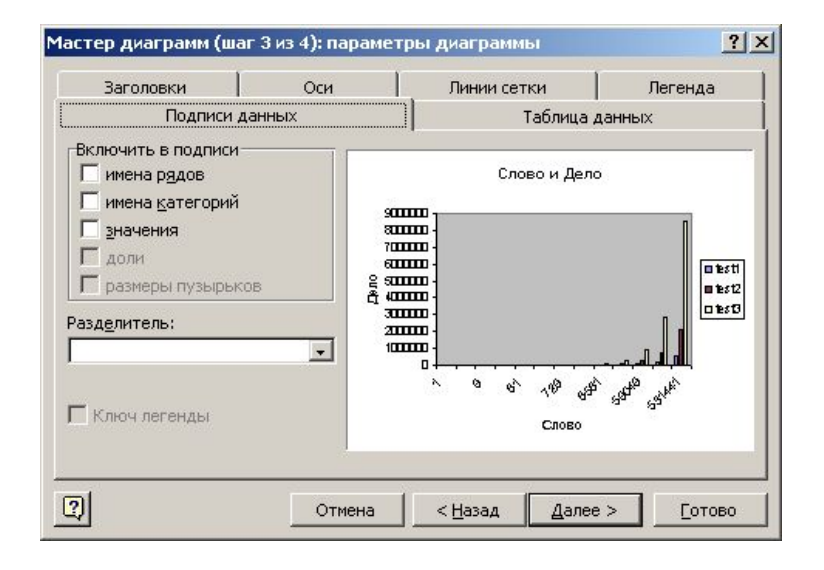

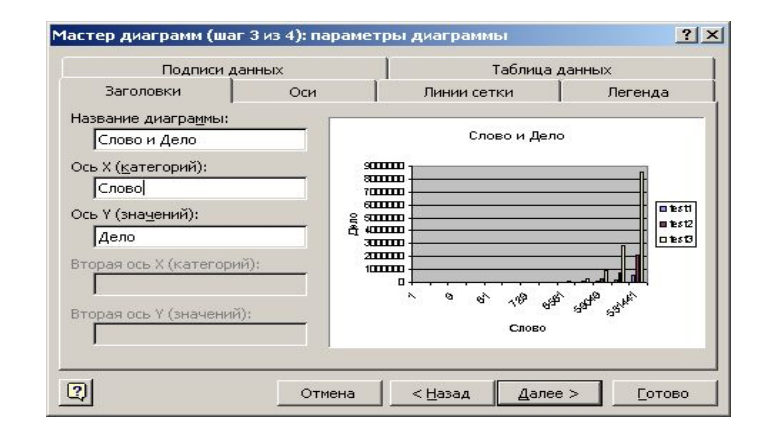

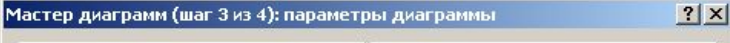

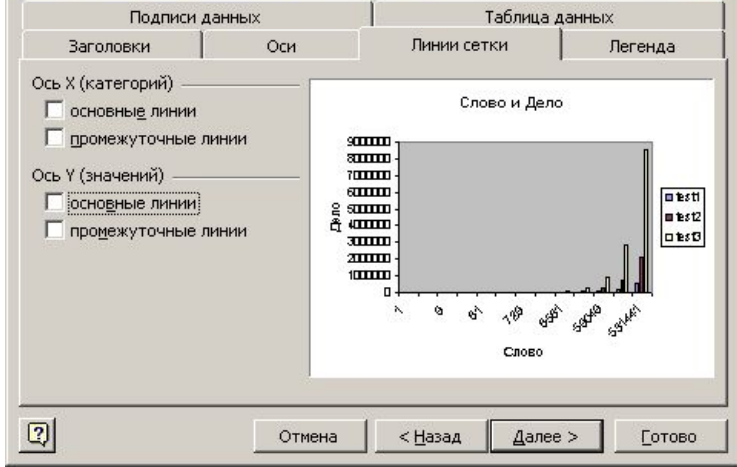

• Обратите внимание, что на любом из этапов построения диаграммы Вы можете воспользоваться кнопкой "Назад" и вернуться на предыдущие шаги для исправления обнаруженных неточностей

Нажатием кнопки "Далее" переходим к следующем, заключительному шагу построения диаграммы

- На последнем этапе построения диаграмм происходит выбор места, где будет построена диаграмма:
- на новом отдельном листе, имя которого можно задать в поле ввода справа;
- на одном из имеющихся листов в редактируемом файле Excel, нужный лист можно выбрать с помощью расположенного справа выпадающего списка

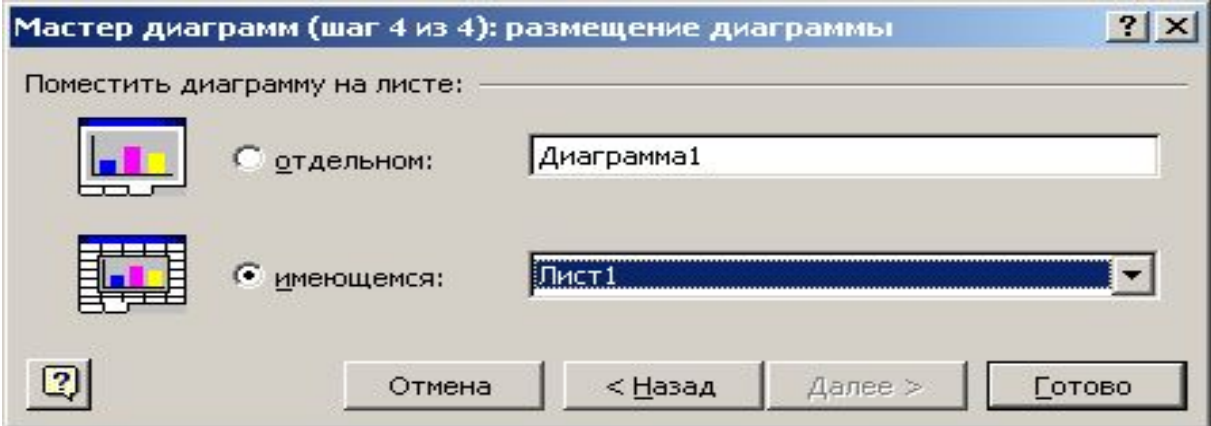

## ■ Нажатием кнопки "Готово" завершите процесс создания диаграммы

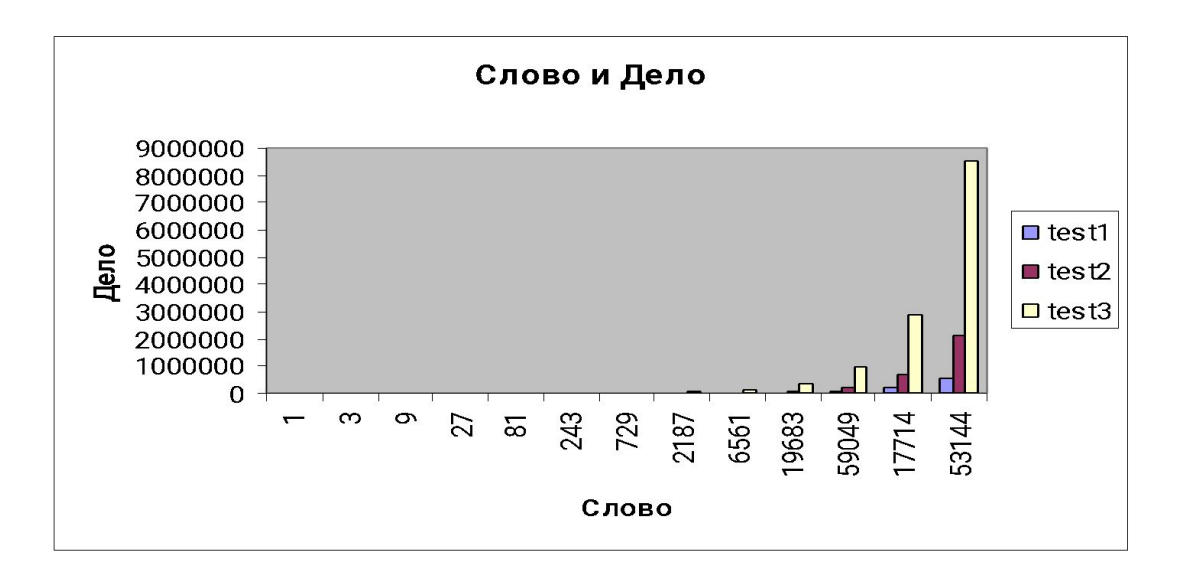